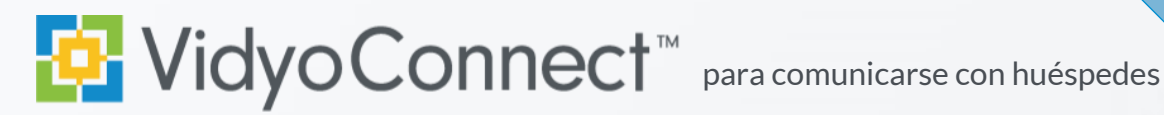

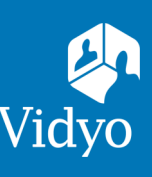

## **CONÉCTESE**

**Requerido:** Computadora, cámara, micrófono, altavoces, conexión a internet y **acceso a un navegador Chrome™ o Firefox™.**

## 1. Haga clic en el enlace en su invitación. Join <mark>Meeting Host</mark> by clicking <u>https://yourcompany.vidyocloud.com/join/MeetingH</u><br>and entering the PIN, if applicable. Can't do video? Dial in from any phone as an audio-only participant

3. Haga clic en la cámara y el micrófono para silenciarlos.

¿Primera vez? Permita que su navegador tenga acceso a los dispositivos. Haga clic en (2) para ajustar los dispositivos y el idioma antes de unirse.

2. Haga clic en John va the browser para conectarse. 4. Escriba su nombre para mostrar, acepte los términos y haga clic en Join.

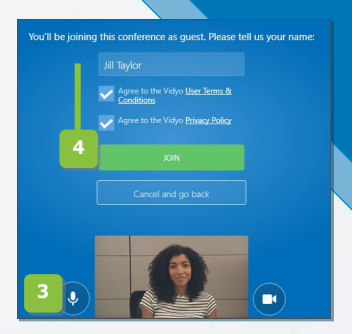

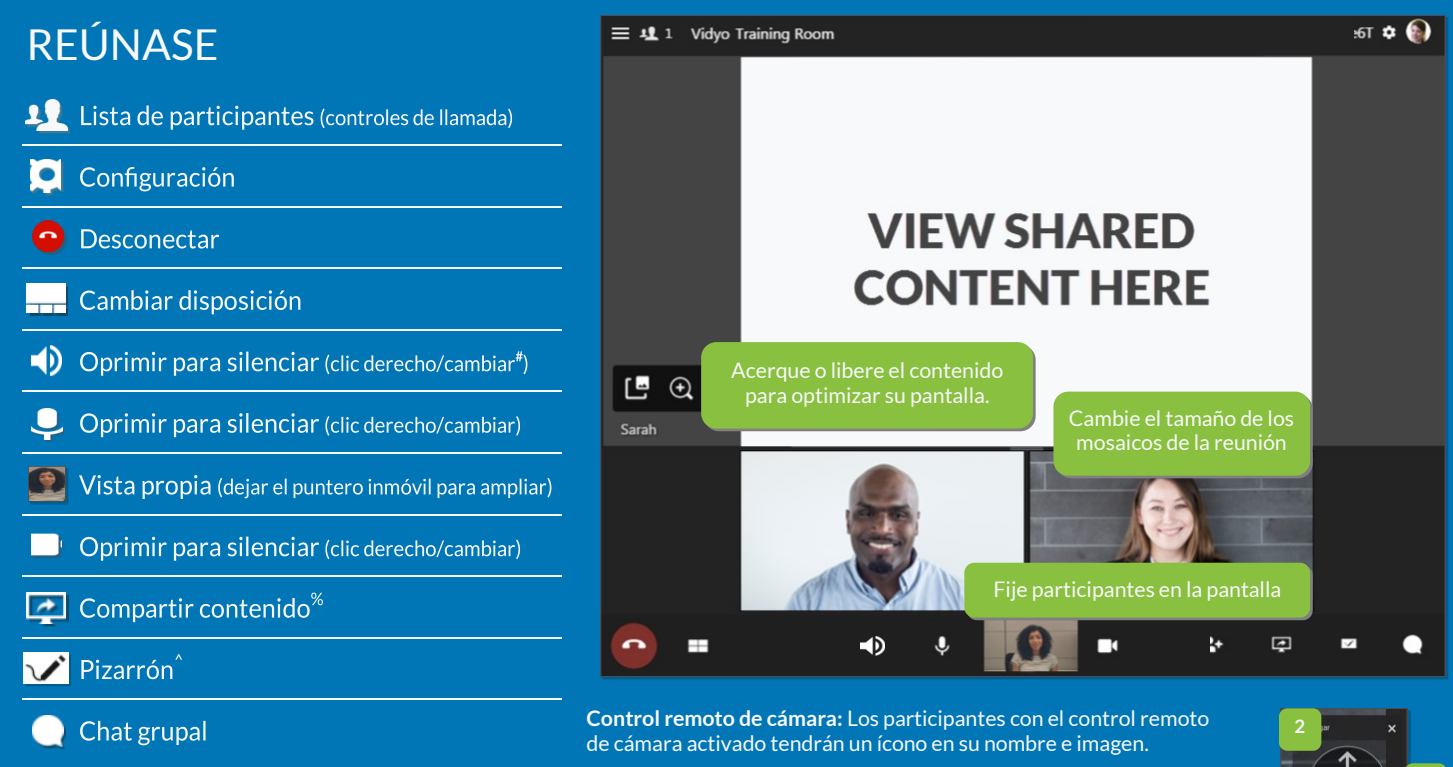

- 1. Oprima el ícono
- 2. Aparecen los controles (mueva el panel según su preferencia)
- 3. Use las flechas para mover la cámara
- 4. Use +/- para acercarse y alejarse

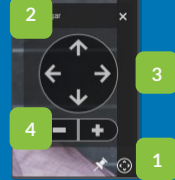

## CONSEJOS Y TRUCOS

**# El clic derecho no funciona en Firefox % Se requiere un complemento en Chrome**

**^ Sólo vista en Firefox y Chrome**

Configuración: Revise sus dispositivos tecnológicos para garantizar que sus reuniones siempre sean exitosas.

- V Computadora: Conéctela y seleccione un plan de energía de alto rendimiento.
- V Red: Conéctese a una red cableada.

V Dispositivos: Use un micrófono y altavoces externos.

Etiqueta: Las videoconferencias son como una conversación en persona; ¡el lenguaje corporal es importante!

- V Mire a la cámara para emular el contacto visual con los participantes.
- V :Recuerde sonreír!

Ellion the summatrial experiment in the summatrial experiment of the summatrial experiment of the summatric summatrical experiment in the summatrical experiment of the summatrical experiment of the summatrical experiment